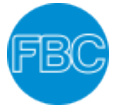

The following instruction, will help you to be able to download the FBC app on your mobile phone**.** Let's begin:

- **1.** Open the web browser on your mobile phone.
- **2.** Type and go to the church web page, [http://www.fbc.org.uk](http://www.fbc.org.uk/) on your browser.
- **3.** Once at the church website, please click **Login** and enter your log in details. (If you have any issue with your log in, please contact the [office.](mailto:office@fbc.org.uk))

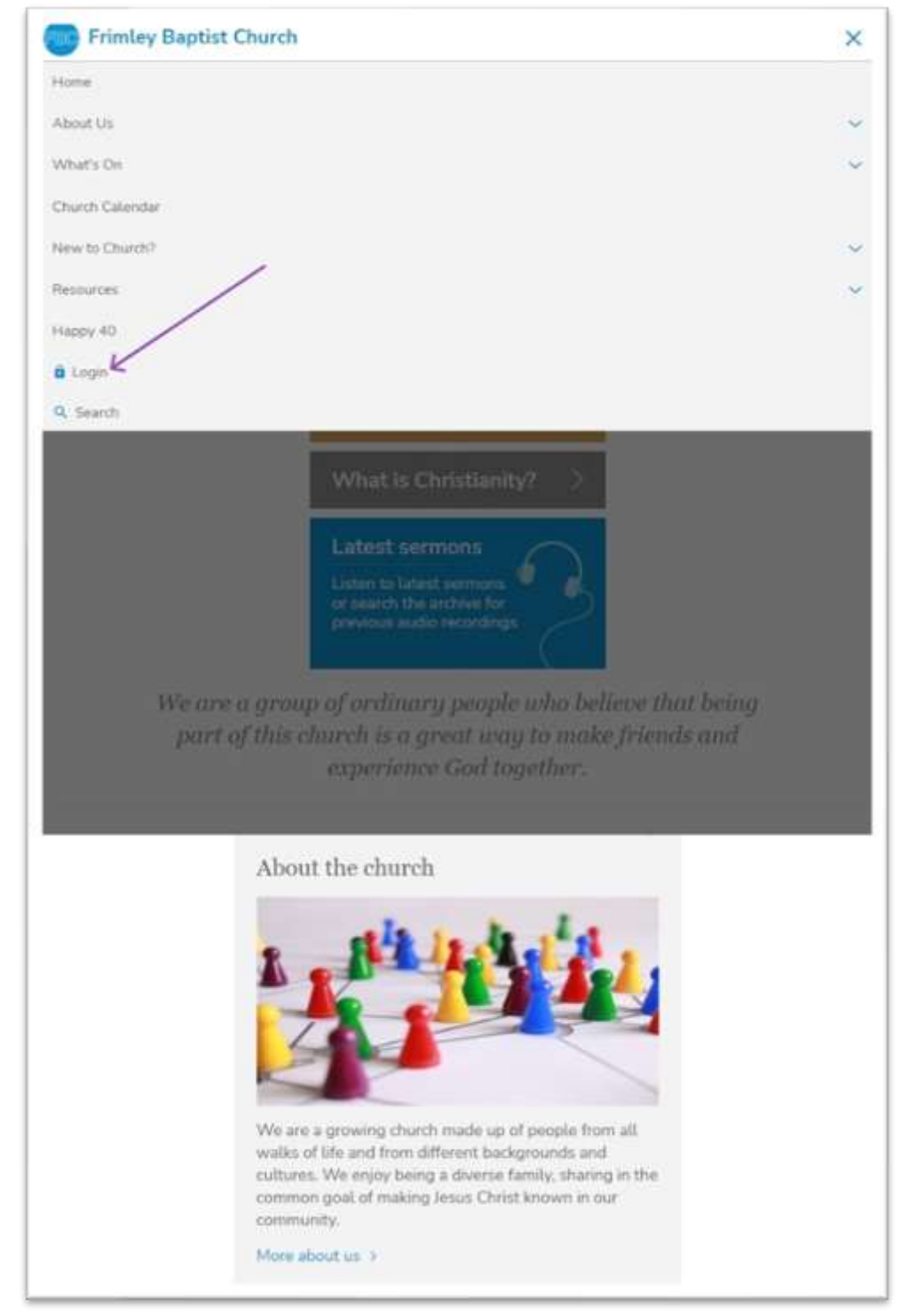

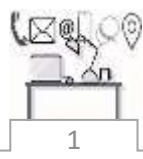

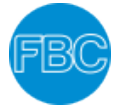

**4.** Once you have logged in to the [church website,](http://www.fbc.org.uk/) click on "My Area".

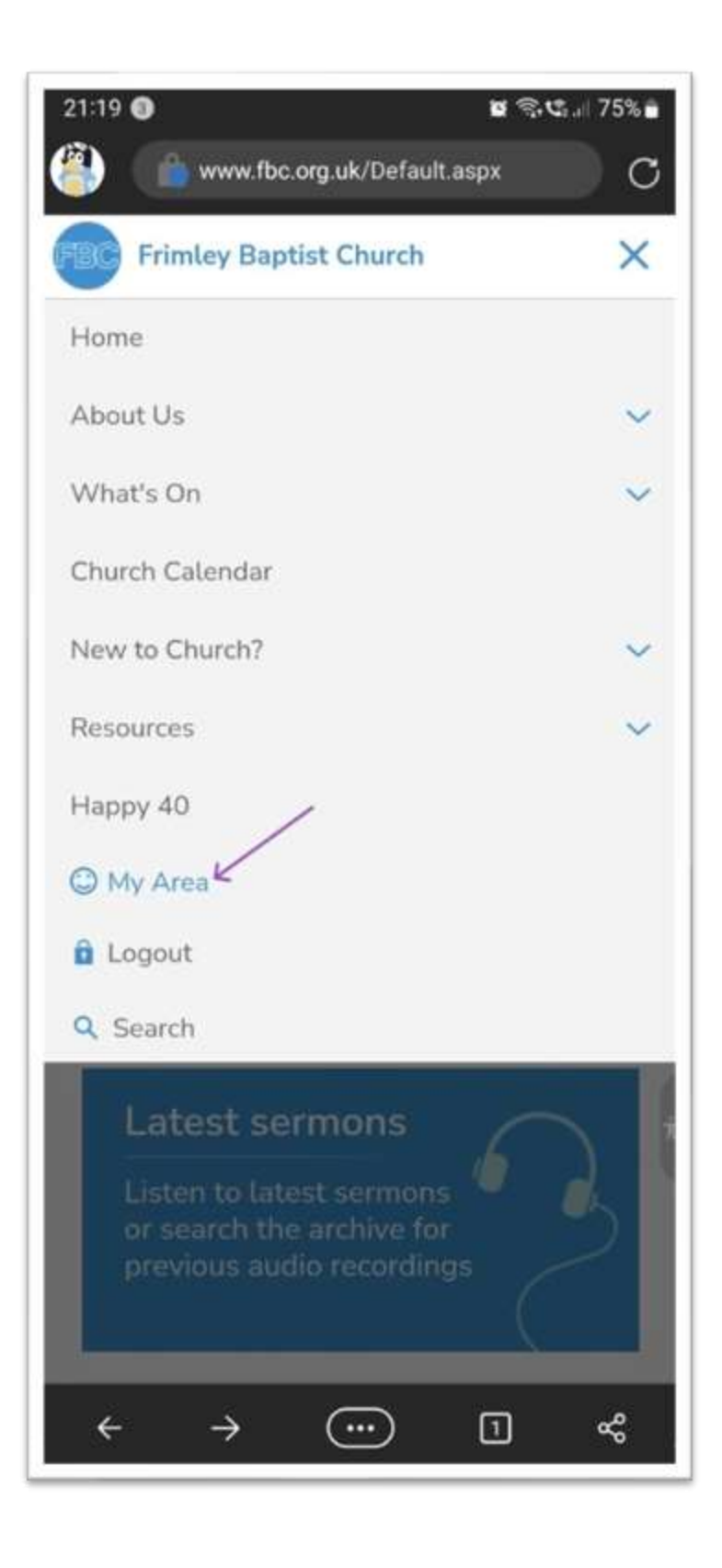

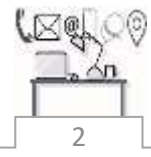

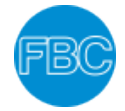

**5.** When you come to the next webpage, as shown on the picture below, click on the home icon  $(\bigcap)$ .

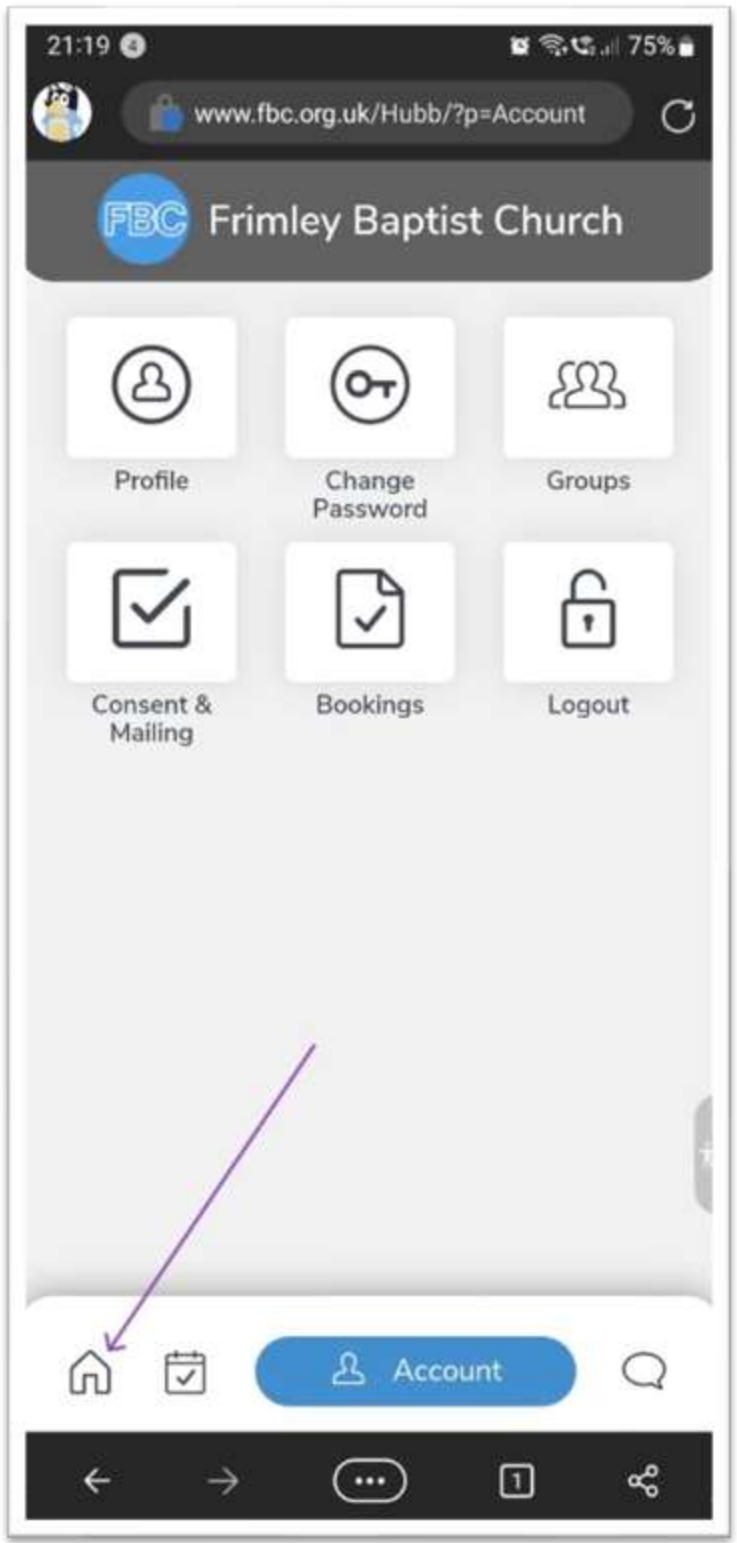

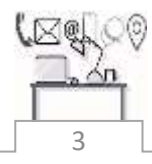

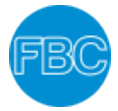

**6.** Then, on the next page you should see a green button with "**Install the app**" sign. Click the **green button**.

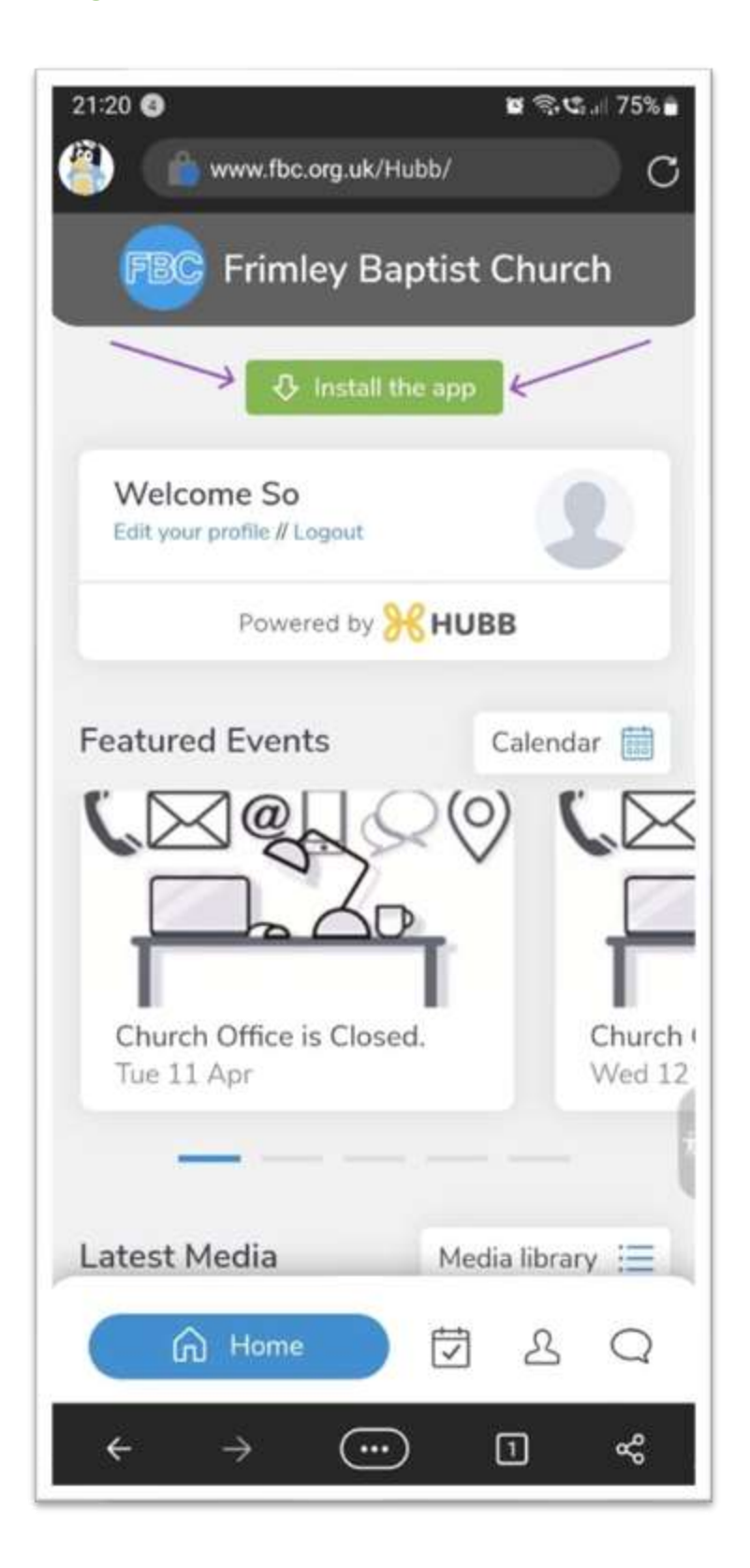

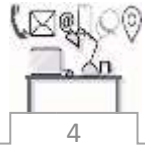

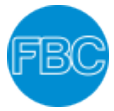

**7.** Next, a window pops up, asking you to install the app. Click "**Install**".

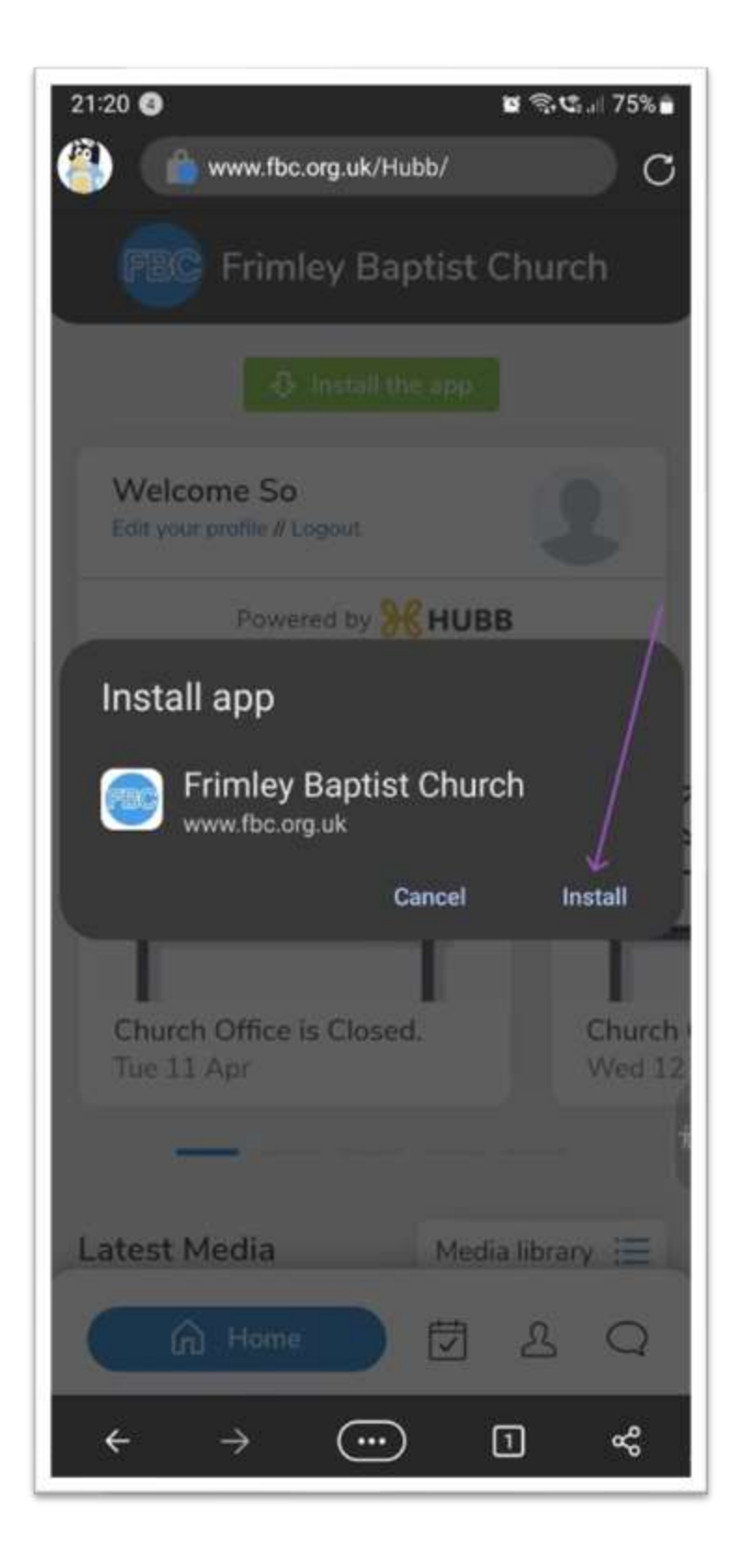

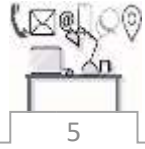

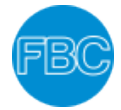

**8.** Next, another pop-up window will appear. If you wish to add the **FBC icon** on your home screen of your phone. Click "**Add**".

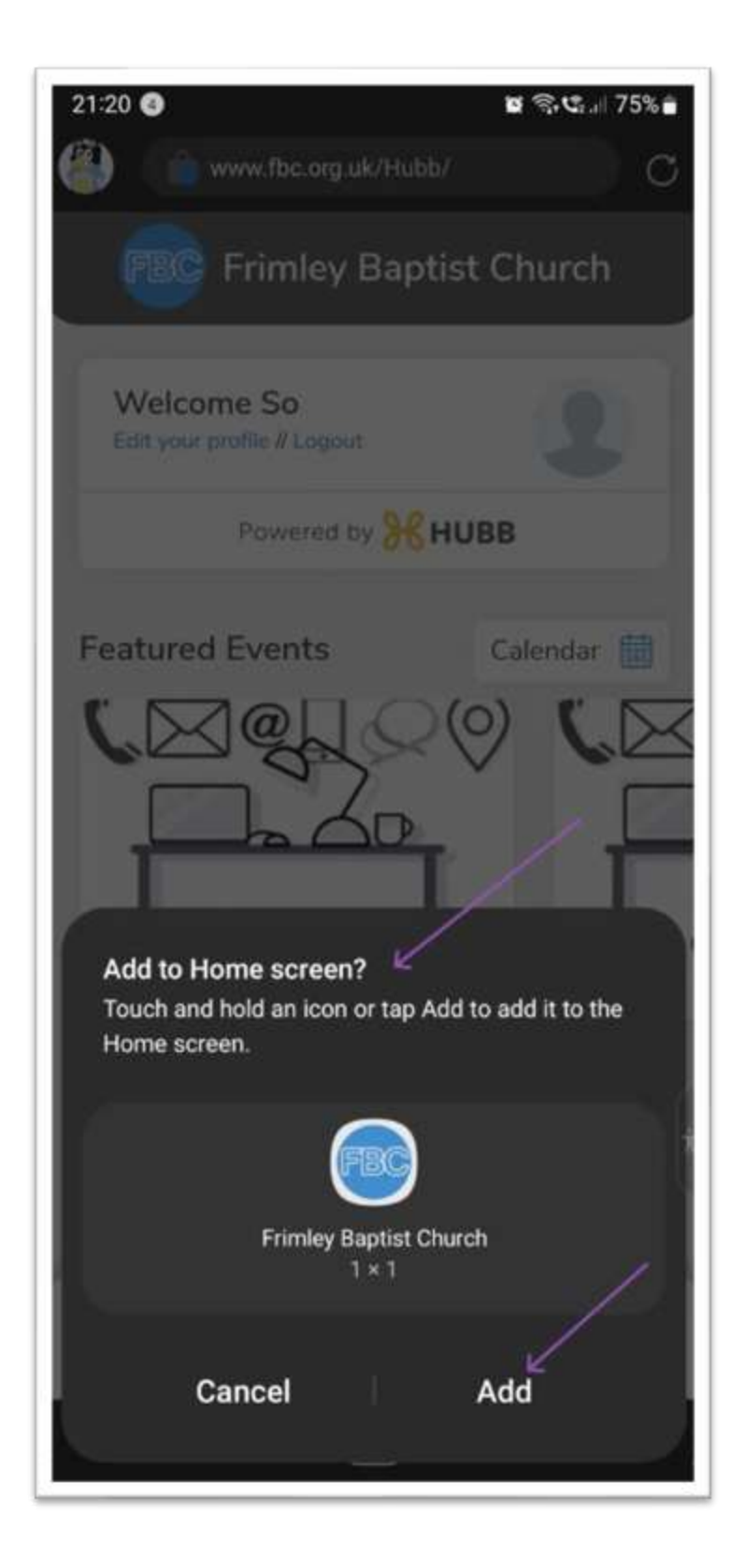

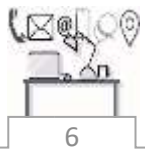

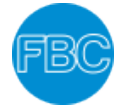

**9.** Finally, if you clicked "**Add**" on the previous step, you should see the **FBC app icon** on your mobile phone home screen.

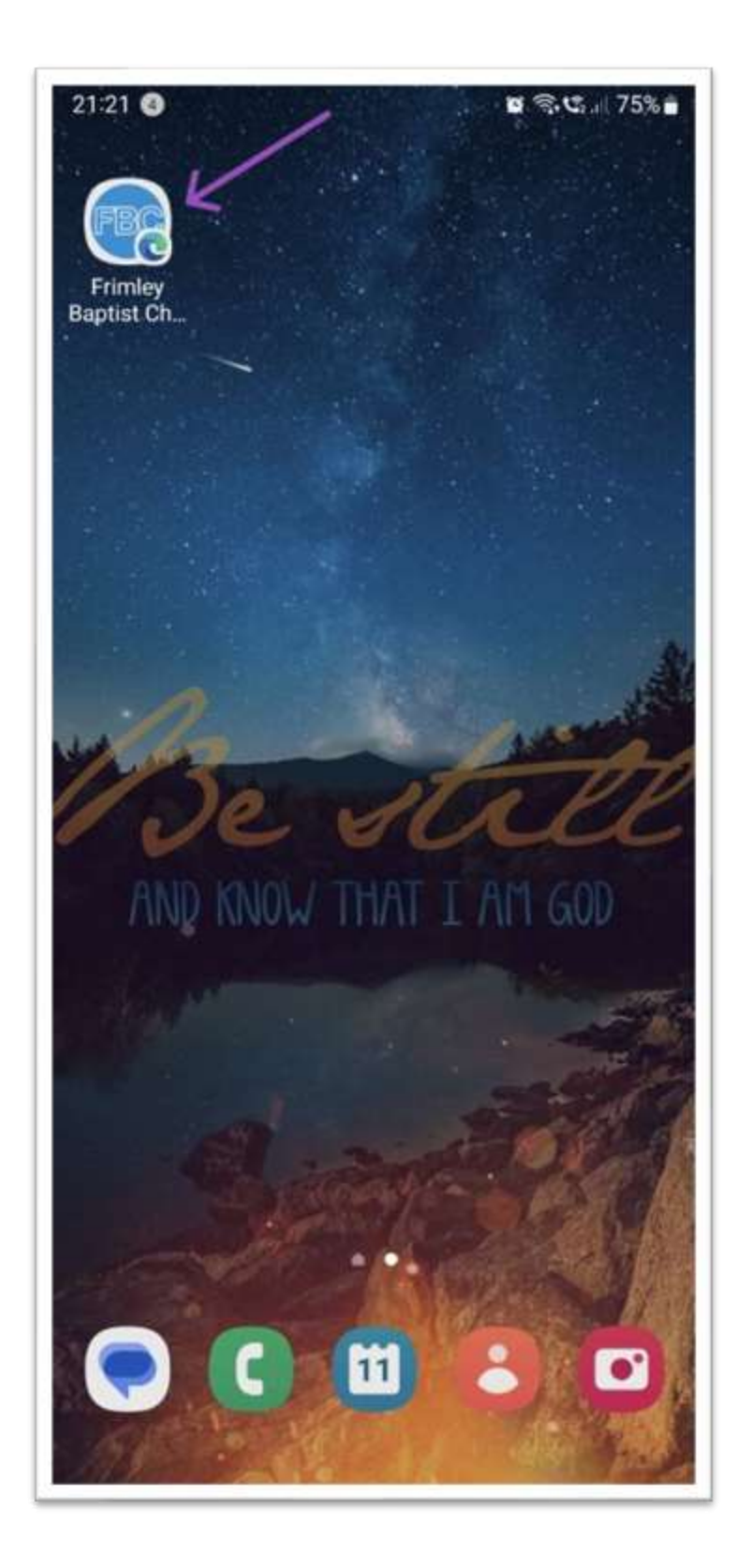

For his glory.

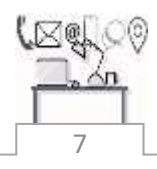